# **Transcription basics**

ELAN creates annotation files (.eaf) which are linked to audio or video media. The .eaf files are actually just XML text files, containing individual annotations and their timings. ELAN also creates a "preferences" file for each .eaf file, with the extension .pfsx. These files store details of how the ELAN window was arranged when you last worked on that annotation. I recommend naming your .eaf files with the same file name as your media, as in the demonstration files for this workshop. This just helps you to keep track of what audio goes with what transcription. **Task 1: playback**

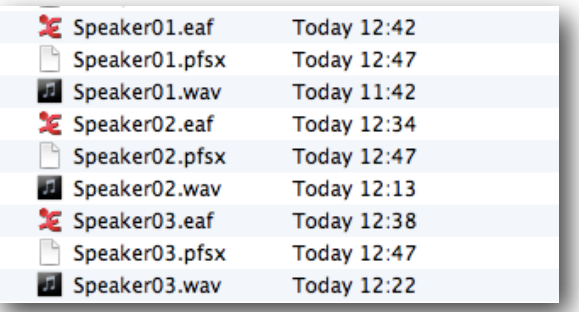

Open Speaker01.eaf. Because I have already been working with this file, ELAN will also read the .pfsx file and the window should open as below.

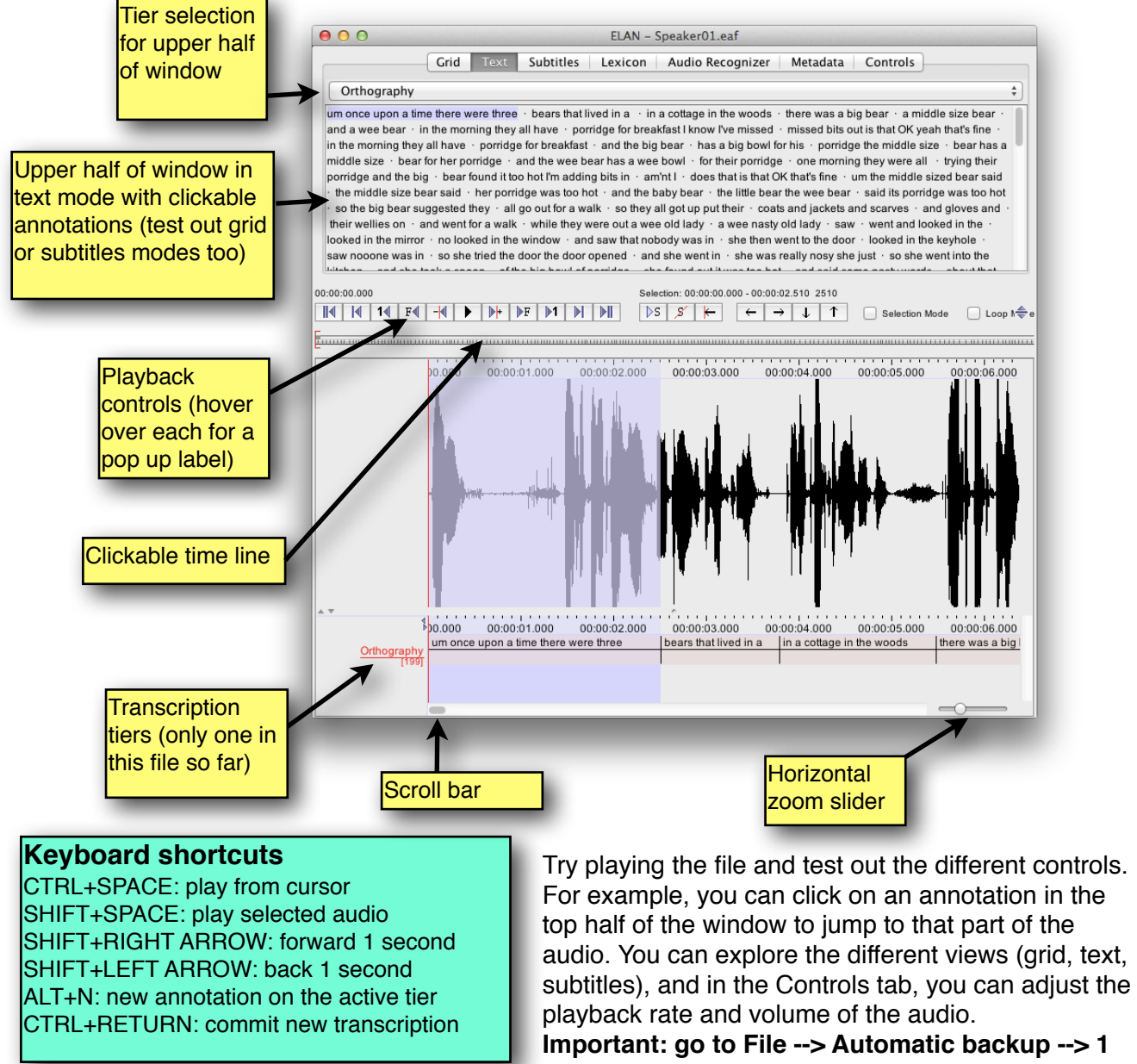

**minute** While we are not making any changes to this particular file, it is sensible to have ELAN make automatic backups, just in case it crashes!

## **Task 2: transcription mode**

A recent addition to ELAN is a dedicated Transcription mode as an alternative to creating annotations directly in the timeline view. (This is very similar to the first version of another piece of software, Transcriber).

Open Speaker2.eaf. It should open in transcription mode: this recording has already been roughly segmented but only the first annotation has been typed in. You can use the mouse to click in the list of segments on the right side of the window: the relevant segment of audio will play automatically. It is much quicker to use the keyboard though:

*Return = move to next segment ALT+up arrow = move to previous segment*

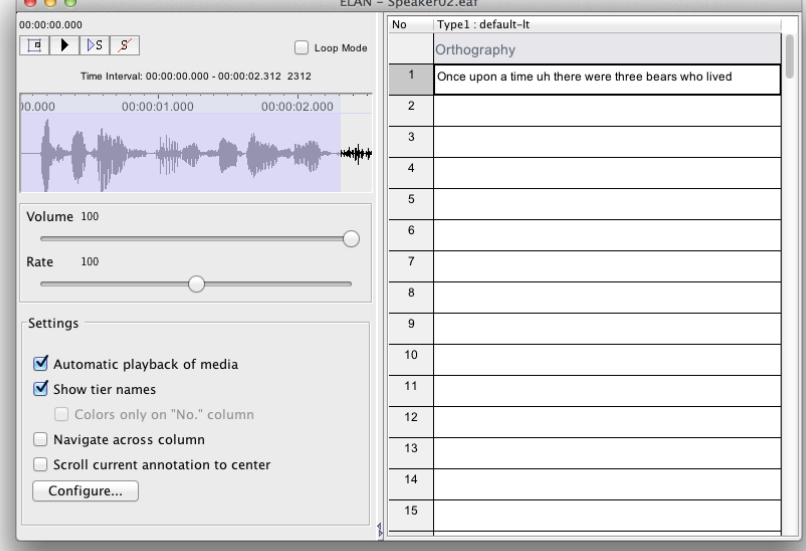

Work your way through the recording, typing annotations.

You can go to **Options --> Annotation mode** to see your annotations in the standard ELAN window, as we used in Task 1. I have found this method of transcription to be very efficient: once the file has been segmented, typing in the annotations becomes something you can do without having to move your hands from the keyboard. **Save this transcription.**

# **Task 3: segmentation mode**

This allows us to segment an audio file, in order to use the transcription mode we used in Task 2.

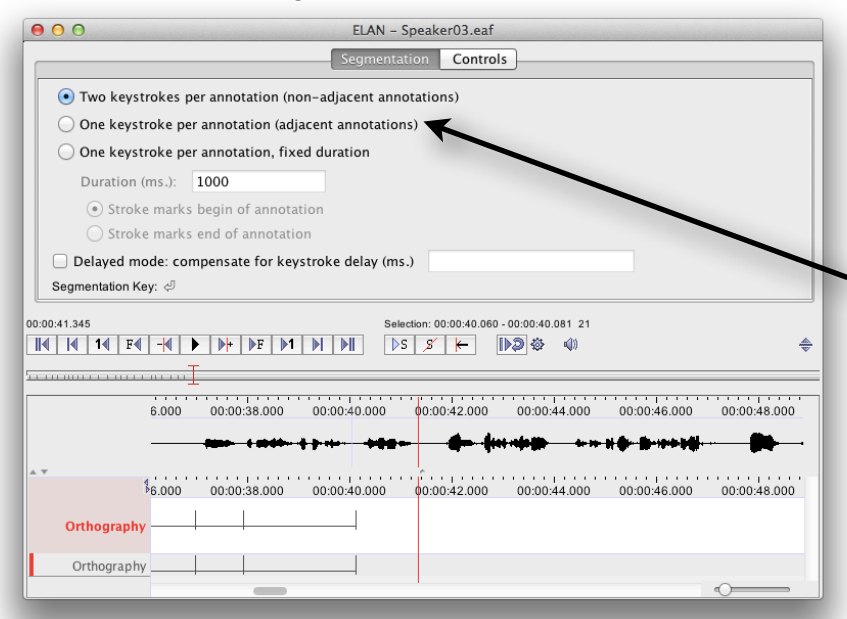

Open Speaker3.eaf. It should open in segmentation mode: the first few utterances have been segmented but the rest of the audio remains to be done. There are several alternative approaches but I find it easiest to select "One keystroke per annotation" and to use the return key to mark segments. For an orthographic transcription of a sociolinguistic interview, I recommend **short segments** of perhaps a couple of seconds each. It doesn't matter if these are not precisely lined up with syllable boundaries: you're likely to be using this orthographic

 transcription to home in on relevant parts of a long interview. If you do want to do fine-grained phonetic analysis, you will be transferring relevant short extracts to Praat anyway, so I recommend a somewhat 'rough and ready' approach to just getting a first pass orthographic transcription done quickly and then making any adjustments later. So, press play (or CTRL+SPACE) then press Return each time you want to start a new segment. Use the scrolling waveform display to guide you about the speaker's utterances, but don't be afraid to make several short segments for any one complete utterance: this makes typing transcriptions easier.

If you want to adjust the segment boundaries you have made, move your mouse cursor over the boundaries: you'll see that you can click and drag to adjust the start of end boundary of any segment.

Alternatively, go to **Options --> Annotation mode** and you'll see the standard ELAN window. You can adjust the start or end of a segment by holding **alt**  and clicking and dragging one of the vertical segment boundary lines.

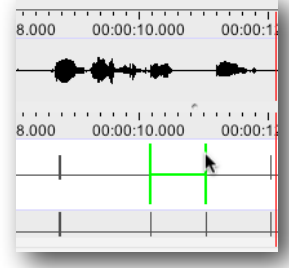

# **Task 4: setting up the transcription mode**

Having segmented the audio, we now want to use the transcription mode we used in Task 2.

Go to **Options --> Transcription mode** and

you'll see the setting window. I like to use quite a big font, but it is up to you. We are only using one column for this task (because we are only producing a single orthographic 'tier' of annotation for now. You need to select a 'type' for this column: use the *default-lt* type that pops up when you click <select a type>. Then click the *Select tiers…* button and choose the Orthography tier (the only tier we currently have in this .eaf file). Once you click *Apply* you should see the transcription window as in Task 2. You can now go through the file typing transcriptions.

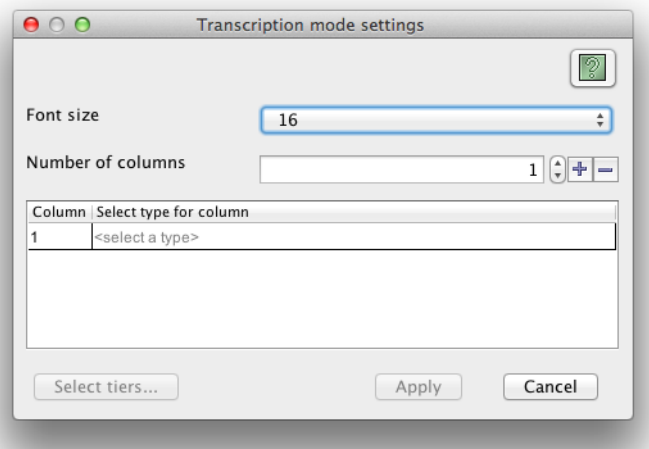

# **Task 5: setting up a transcription file from scratch**

We now have .eaf files for three speakers, but we have an additional recording for Speaker04.

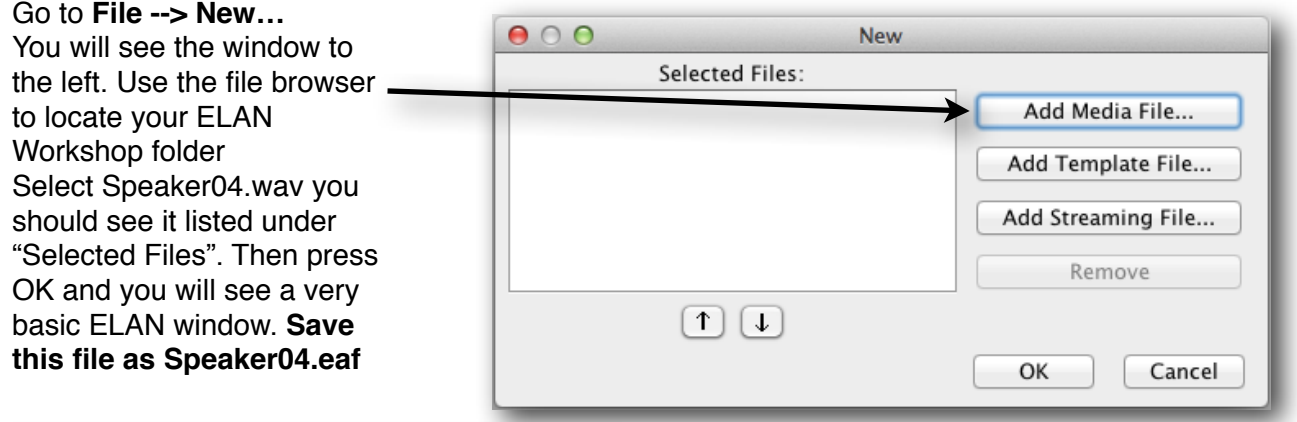

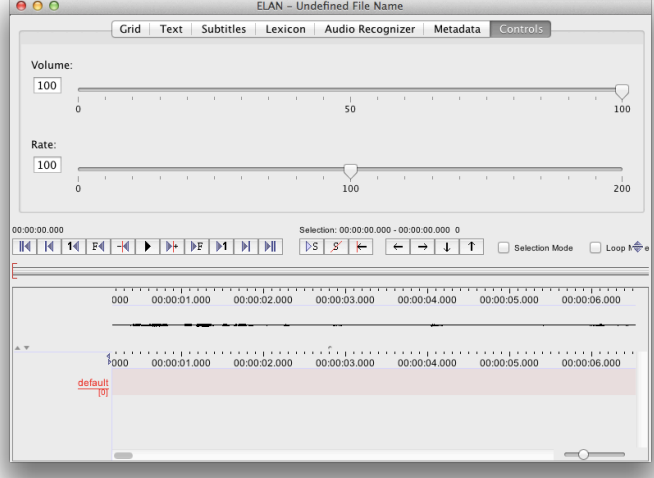

Right click on the *default* tier label and select **Change Attributes Of** *default*. You can now give it a more useful label (Orthography). You can right click on the waveform display and select a higher Vertical Zoom setting (try 1000%). Now work on transcribing this file. Use the segmentation mode covered in task 3 and the transcription mode used in tasks 2 and 4.

We now have a mini-corpus of four orthographically transcribed recordings.

#### **Task 6: basic searching**

Although we can play back our .eaf files and see the time-aligned annotations, we really want to be

able to search for things. We will start by searching within a single .eaf file. Go to **Search --> Find (and Replace)**. Search for occurrences of ing in the orthographic transcription as shown to the right. **Select the regular expression tick box**. This will return a list of each occurrence in the current .eaf file.

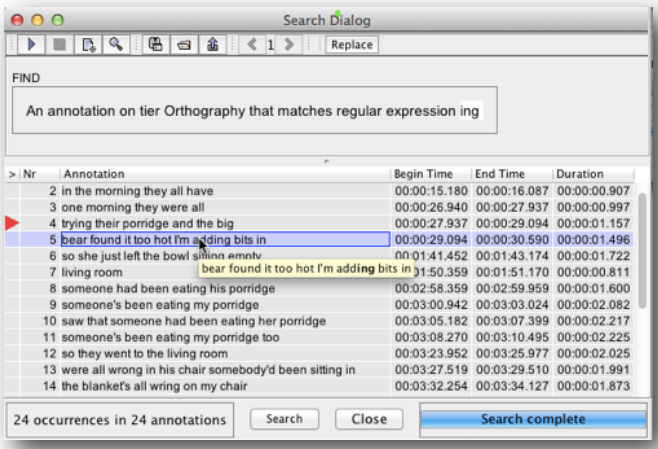

Now if you run a similar search, such as a regular expression search for the string of characters *ing*, the results will include each occurrence in all the transcription files in your ELAN Workshop folder. If you wanted to find every occurrence of *bear* you could search for that across all the transcription files, again making sure to tick the regular expression box.

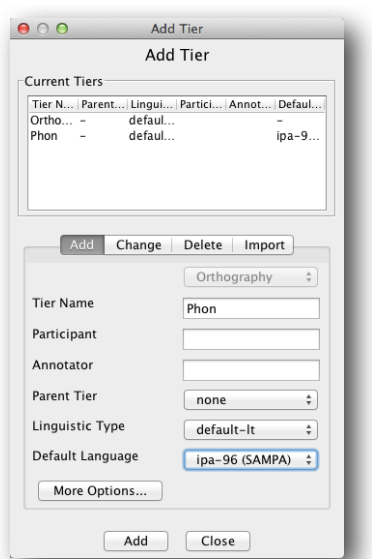

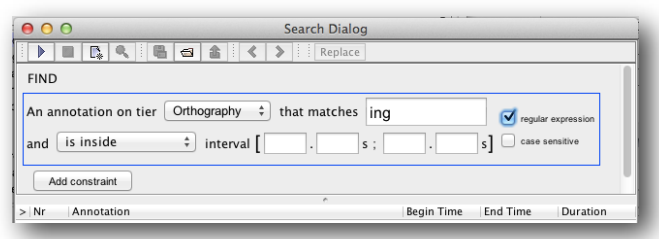

You can click any item in the list and ELAN will jump to that point in the audio. As we have a corpus of four .eaf files, we can do the same search across all four files. Go to **Search --> Search Multiple eaf…** Click **Define search domain.** You will need to tell ELAN where to search. Do this by clicking the **New Domain** button and browsing to find the ELAN Workshop folder. With the folder itself highlighted, press the **>>**  button, then press OK and give this search domain a useful name, such as **ELAN Workshop**.

The use of Regular Expressions allows you to search in a precise manner. For instance, try *ing\b* which should bring up only examples where *ing* is at the end of a word, or *ing\B* which should bring up only examples where *ing* is *not* at the end of a word. If you're investigating (ing) you might not want tokens of *thing*: the Regular Expression *(?<!th)ing* will find examples of *ing* which are *not* preceded by *th*. (However, this would miss examples such as *breathing* so you'd need to find out more about Regular Expressions in order to construct your search query more precisely).

## **Task 7: add another tier**

So far we have just been transcribing orthographically, but you might well want to add further tiers of annotation, perhaps including use of IPA for a phonetic or phonemic level of transcription. Go to Speaker01.eaf and click **Tier --> Add New Tier**. Name it Phon and set the default language to ipa-96 SAMPA from the drop down list.

One possible use for this tier would be if you were interested in variation in (ing) between [In] and [In]. Find an example of (ing), perhaps by using the search function we tried in Task 6. Go to **Search --> Find (and Replace)** search for ing in the Orthography tier. Remember to tick the **regular expression** tick box.

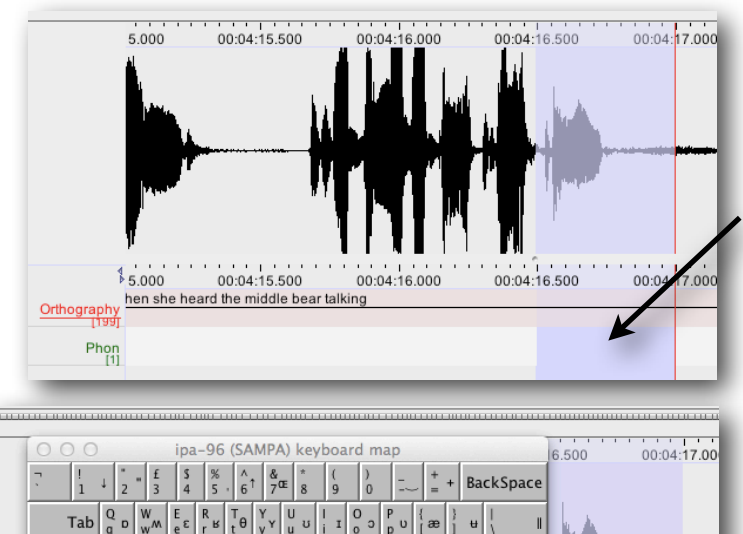

 $\mathbf{I}$ 

 $\ddot{\theta}$ 

Alt

00:04:16.000

00:04:16.500

In

Press **CMD+ENTER** (Windows CTRL +ENTER) to 'commit' that annotation (by default ELAN is set to require you to commit changes like this: you can change this in the Enter preferences so that simply clicking away from the annotation will place the annotation. Ctrl man i 00:04:17.00

the Phon tier.

see more IPA characters).

Add some more annotations on your Phon tier. You can also try changing the default language of your Phon tier to IPA rtr, but this is quite a slow method.

I have highlighted the second syllable in *talking* by clicking and dragging in the waveform display. You can press **SHIFT +SPACE** to play your selected audio.

Now double click the highlighted section in

You will see a pop up keyboard map which will show you which IPA symbols are typed when you press particular keys (press shift to

# **Task 8: export audio clips to Praat**

 $\mathbf{F}_{\theta}$ 

 $B_R$ 

00:04:15.500

hen she heard the middle bear talking

 $\frac{D}{d\delta}$ 

 $F_{\rm f}$ m

Having used ELAN's transcription tools to transcribe an interview, you may want to carry out acoustic analysis in Praat. First, launch Praat. Then, in ELAN, highlight the section of audio you'd like to transfer. Right click and choose **Clip** 

#### **Selection with Praat**

 $Ta**b**$ 

Caps Lock

 $C$ trl

Orthography

 $Phon$ <sup>[2]</sup>

 $\frac{A}{a}a$ 

 $\left| \begin{array}{c} x \\ y \end{array} \right|$ 

Alt

 $15.000$ 

The first time you do this, ELAN will ask for the location of the 'sendpraat executable'. I have included sendpraat for Intel Macs, PowerPC Macs and Windows in the ELAN Workshop folder. For the moment you can just navigate to the relevant instance of sendpraat and press OK (if you are using your own computer, you might want to place sendpraat in a sensible location, such as in your Applications or Utilities folder: once you have set ELAN up to interface with Praat, you will not need to do it again.

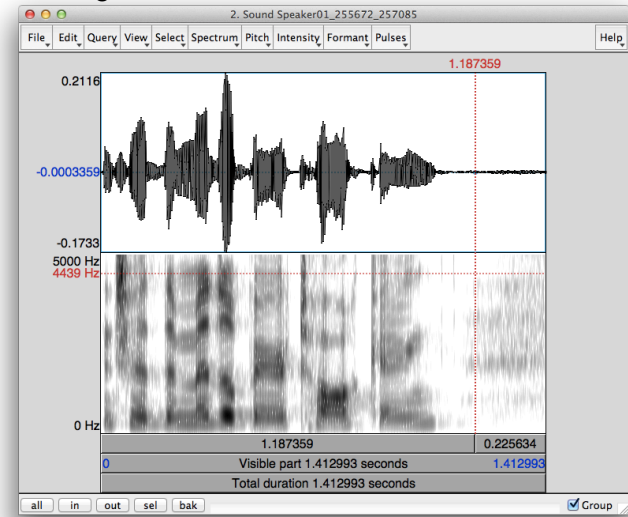

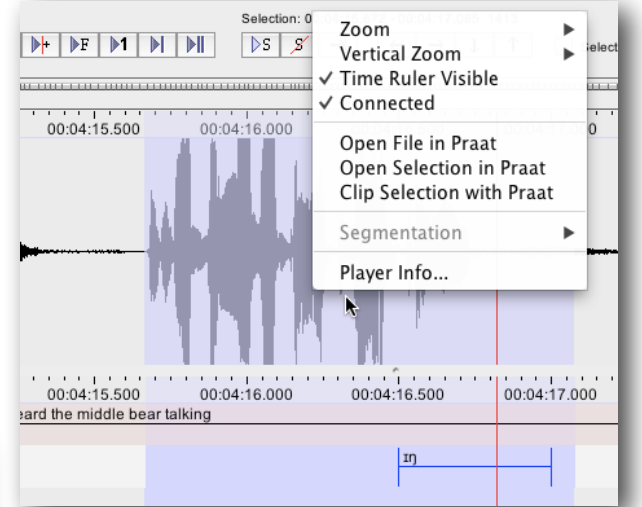

You should see your selected audio open in Praat.

ELAN has made a copy of the section of highlighted audio and put it in the same folder as the original file, appending the timings (in ms) to the file name. In my case I was working with Speaker01.wav and I now also have the extract named Speaker01\_255672\_257085.wav. This can be useful if you want to extract short clips from a long recording for other purposes, such as to use in presentations.

#### ELAN - Short-two-speaker-conversation.eaf **Task 9: working with**  Grid Text Subtitles Lexicon Audio Recognizer Metadata Controls **more than one speaker** Orthography YF3  $\hat{z}$ Open the file Short-two-Oh yeah have we got another on Brilliant! · <mark>There was one last year - oh!</mark> · You did! You saw that big fat one with the dress whose<br>member · "Who made you that dress?" · "My dad made it" Oh it was terrible! · And she was onspeaker-conversation.eaf. whose dad made the dress veah you do · I can't reme ,<br>but she was on the finale as well · No no no no no · She was a- way younger than us · Erm · But she You will see that this time was on the finale as well we A know when they · bring out all the crappy ones and they sing like · We Are The Champions' or some sort we net<br>ke · they had her on this throne in that dress · it was brilliant! · Oh! She was on it she was terrible! · an of · song · she was on i there are two speakers in their parents are ther egging them on and I think · it's cruelty that · because · if I- · if my mum built me up · and took me down conversation (you'll also hear there and then · Si on Cowell crushed me and said I was absolutely diabolical  $\cdot$  the worst person he's ever seen I'd be like  $\cdot$  Oh my God! Everything mum's ever told me's a lie! · Oh yeah · Oh that's so embarrassing imagine if that was your mum · and they said I'm me from time to time). sorry \*\*\*\* you'r ot very good · and \*\*\*\* was running down · "Simon!" · [laughter] · "You've got it wrong!" · [laughter] 00:00:05 Selection: 00:00:05.391 - 00:00:05.811 420 You can play the transcription  $\overline{\mathbb{M}}$ Loop Mo file and see that there are Orthography tiers for the two 00:00:18.000 00:00:14.000 00:00:16.000 00:00:20.000  $00.00.22.0$ speakers. You can also click the Subtitles tab and select both orthography tiers (this can be used with 00:00:18.000  $00.00 - 14.000$ 00:00:16.000 00:00:20.000  $00.00.220$ transcriptions of video files, |You rem | "Who made | "My dad made it" Oh it was t And she was o I can't remember bu edad made the Orthography YF and ELAN can re-encode the (ing) YF video with the subtitles I don't remember it t I don't reme What was her Orthography YM1 embedded in the file. (ing) YM2

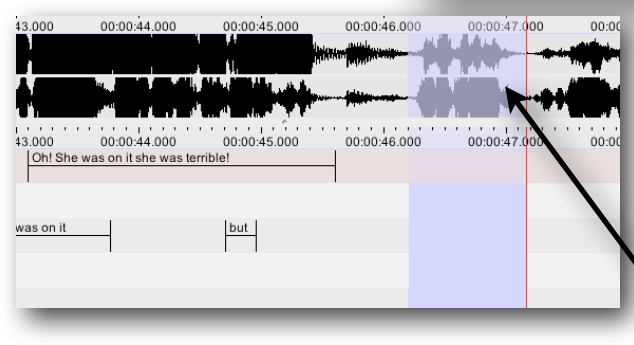

There is a section in the middle of the audio that is not transcribed. You can add annotations directly to the timeline in the main Annotation mode window.

00:00:46.000

00:00:46.000

00:00:47.000

00:00:47.000

she-she was

Selection: 00

Click and drag on the waveform to select the relevant section (you can press shift+space to

play your selection to check it's right). Then double click in the relevant tier (so YM1 for the male speaker, and YF3 for the female speaker) and type in the annotation. You need to commit this annotation by pressing ctrl+enter (cmd+enter on a Mac). Work your way through, filling in the missing annotations (they have been doone for you from 1m16s into the file: it's only a short section that is missing).

# **Task 10: controlled vocabulary**

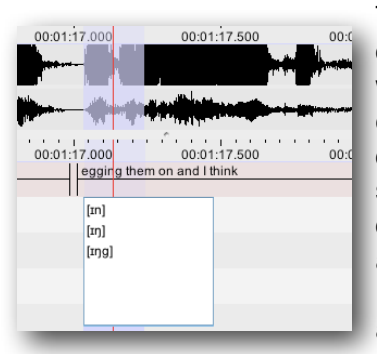

This allows you to specify a drop-down list

of values for an annotation, and is useful for transcribing variables, where you want to use a defined set of possible variants. Find an example of (ing) using the search method from Task 6. Then click and drag to select the relevant audio and double click in the (ing) tier for that speaker. This time, rather than an IPA keyboard, you will see a drop down list of three variants: double-click one to put that variant in the annotation.

 If you want to, you can add another variant to the controlled vocabulary list: go to **Edit --> Edit** 

**controlled vocabularies** and you'll see the three variants we already have. You might want a fourth label for inaudible tokens: type in your new value (and a description if you want) and press add. It will then appear in the drop-down list.

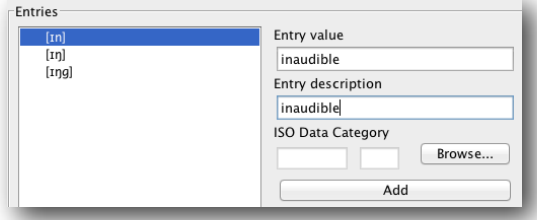

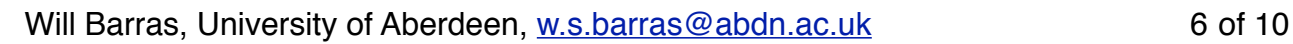

## **Task 11: exporting a transcript**

Click **File --> Export As --> Interlinear Text** This will bring up a preview of how your transcription will be exported. Experiment with the different options:

- $\rightarrow$  Which tiers to include
- $\rightarrow$  Whether to include tier labels
- ➡ Whether to include timecode
- $\rightarrow$  Click Apply Changes to preview each change

You can then save the file as a text file which can be imported into word processing software. Use of a fixed width font such as Courier will preserve the layout that ELAN creates.

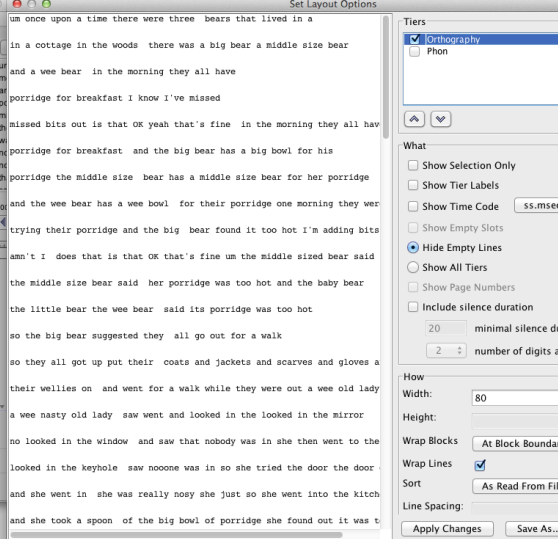

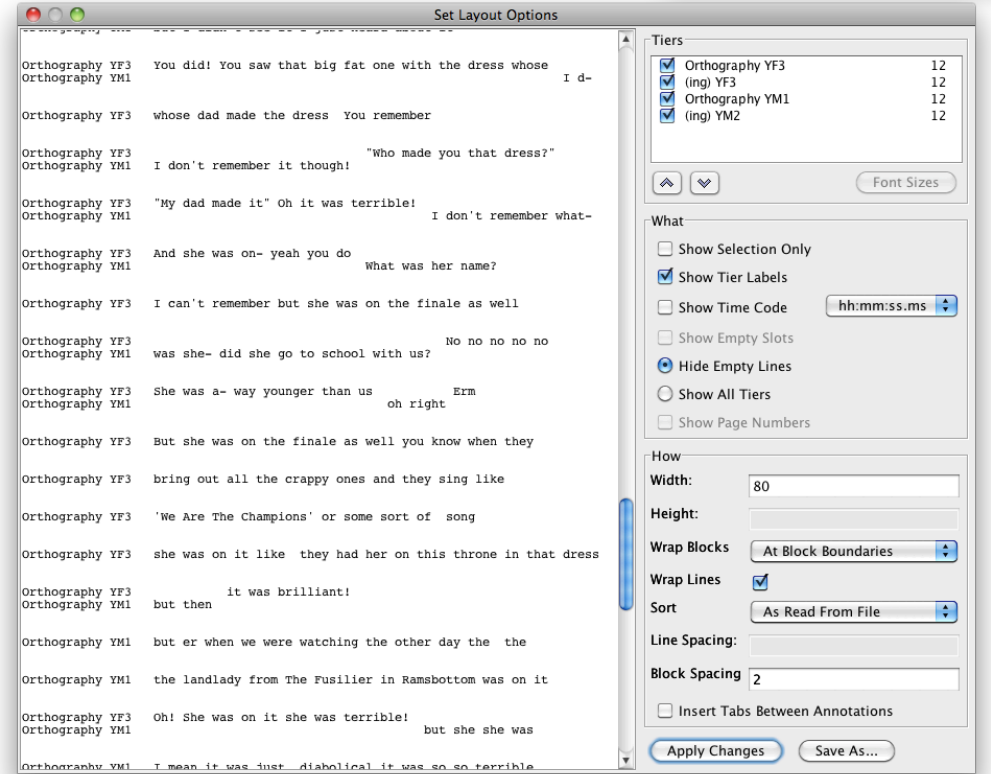

Our *Three Bears* monologues do not produce particularly interesting exported transcripts, but to the left is an example of a conversation transcribed in ELAN, containing overlapping speech and turn taking.

Font Sizes

ation in ms fter decimal

 $\sqrt{\frac{2}{1}}$ 

# **Task 12: Use the 'export as list of words' function and then import into a spreadsheet**

Working with Speaker01.eaf, go to **File --> Export As --> List of Words…**

Select the Orthography tier, and tick the "Count occurrences" box.

Click OK to save the list as a text file (UTF-8 encoding should be fine: this means that the text file will use unicode text encoding, which is important if you are using extended sets of characters (IPA, Cyrillic etc).

This file can be imported into a spreadsheet

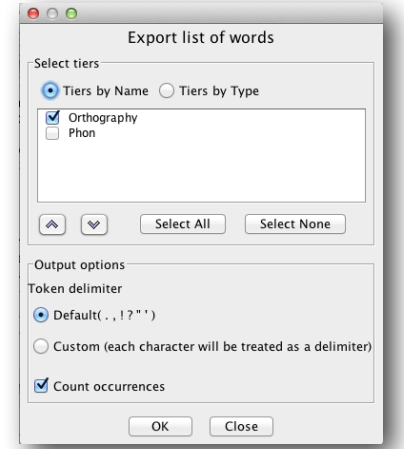

 $000$ 

ግቹበአገ

In Excel, there is an import function which will guide you through the process of importing this text file. The words and the frequency counts are delimited by tabs: Excel will convert this into columns as shown on the right. You can then sort the data, produce bar charts etc.

# **Task 13: Tokenise your orthographic transcription**

Having created a first pass orthographic transcription, you might want to tag certain words within each of your annotations. ELAN can create a new, 'tokenised' tier for you. NB the individual words will not automatically line up with the audio, although you could move the boundaries by hand if you wanted to achieve that.

First we need to create a new 'linguistic type' (a confusing label, but this is to tell ELAN that our new tier will be the 'child' of our original orthographic 'parent' tier). Go to

#### **Type --> Add New Linguistic Type**

Call this type 'Tokens' and (more confusing jargon!) set the 'stereotype' to Time Subdivision. Then **Add** this new type.

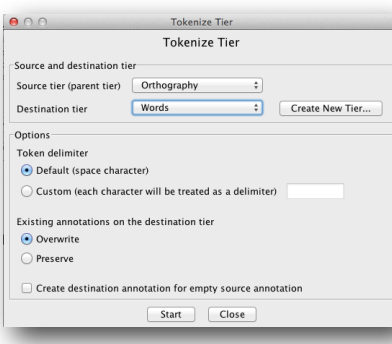

Now go to **Tier --> Add New Tier**. Call the tier *Words*, set the Parent Tier to Orthography and the Linguistic Type to Tokens. Finally, go to **Tier --> Tokenize Tier** Set the source tier to Orthography and the destination tier to Words and press Start. You'll see a new

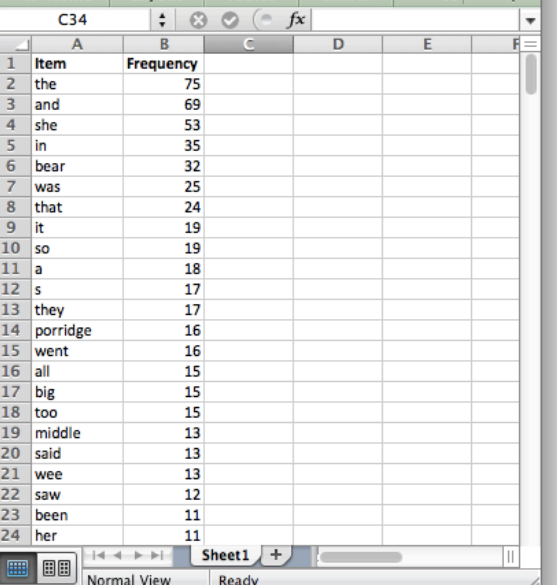

Workhook1

Q v (Search in Sheet

Home Lavout Tables Chart

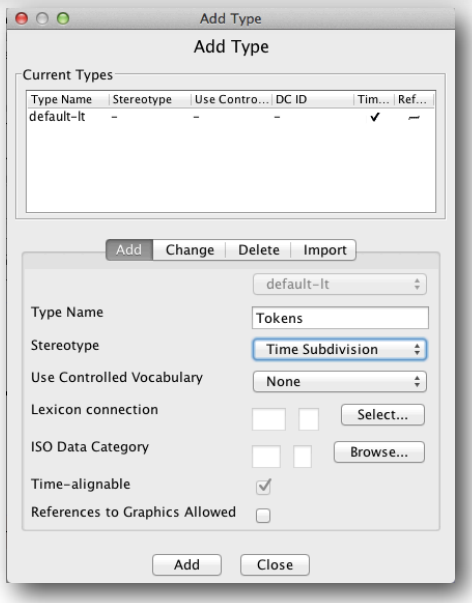

set of annotations on the Words tier.

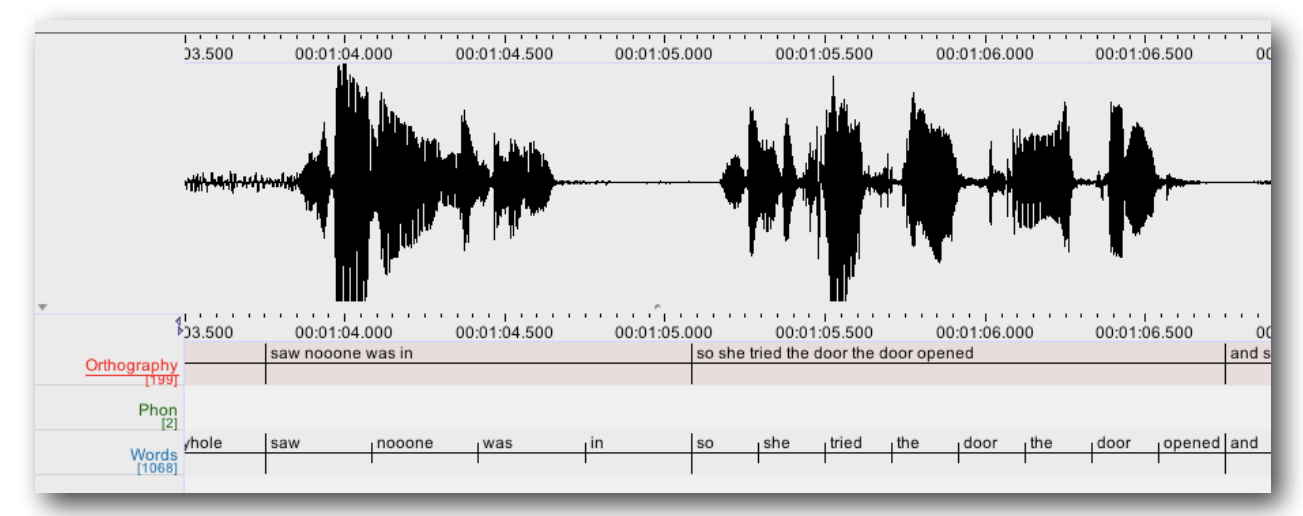

## **Other things to try:**

Export as a Praat textgrid and then view your transcription in Praat.

Create additional tiers to tag individual tokens of a variable with contextual detail: Here I have created tiers for preceding segment, following segment and category.

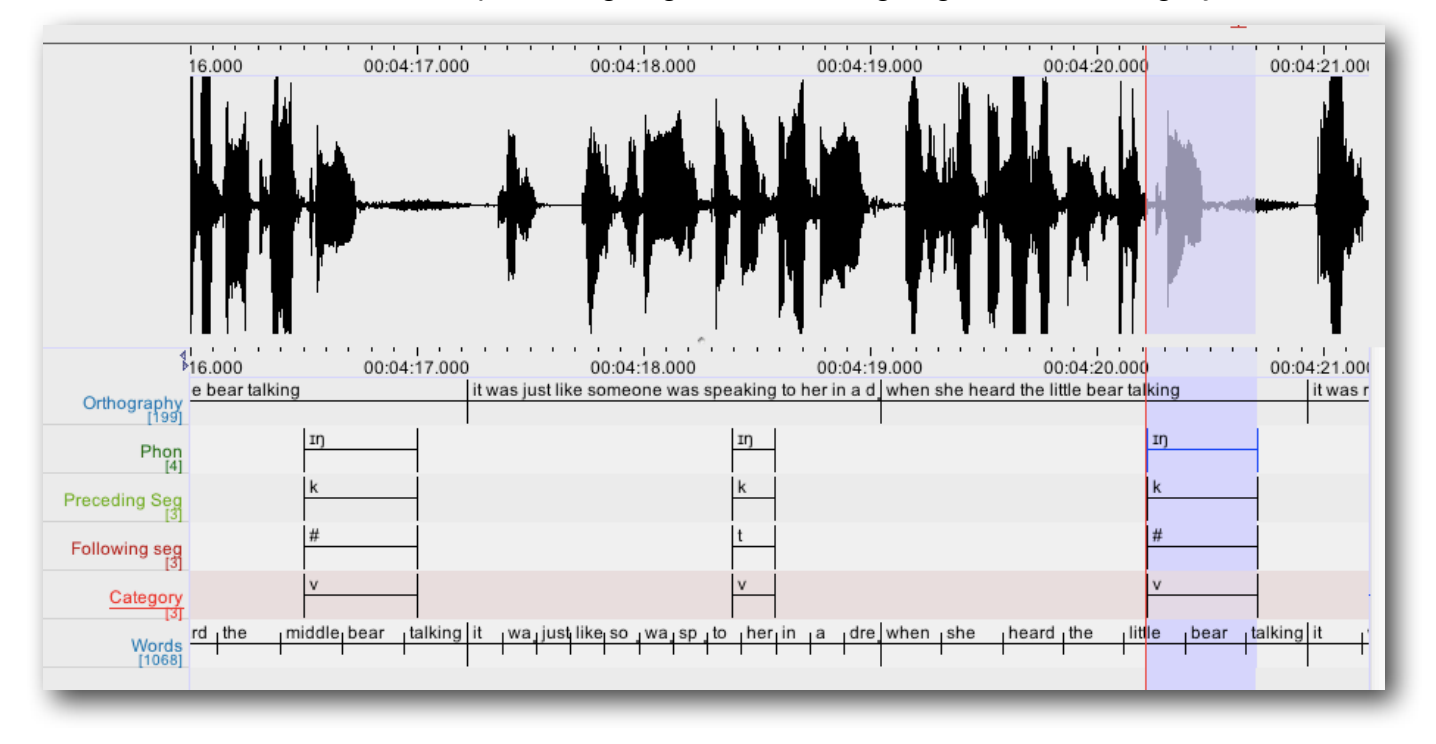

With such an approach to annotating your audio, you can export to tab delimited text, which will then import to a spreadsheet (or, indeed, directly to R) for analysis. The screenshot below shows the above annotations imported into OpenOffice. (If you have used Unicode characters, such as IPA, then Excel does not do a good job of importing them. You can import them into OpenOffice though, and save as an Excel file from there if you want).

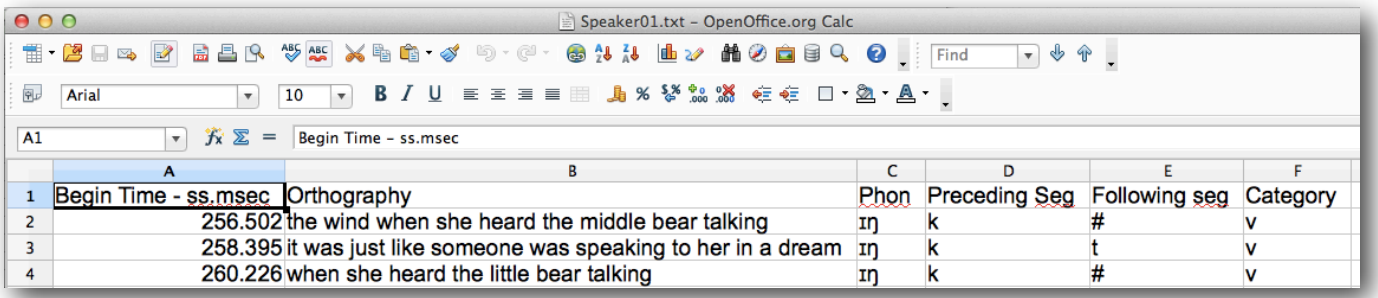

The ELAN manual is available online or to download as a pdf here:

<http://www.lat-mpi.eu/tools/elan/manual>

The ELAN website also has a forum and lots of documentation so if you have questions you can probably find the answers there.

A detailed guide is available here: http://fave.ling.upenn.edu/downloads/ELAN\_Introduction.pdf

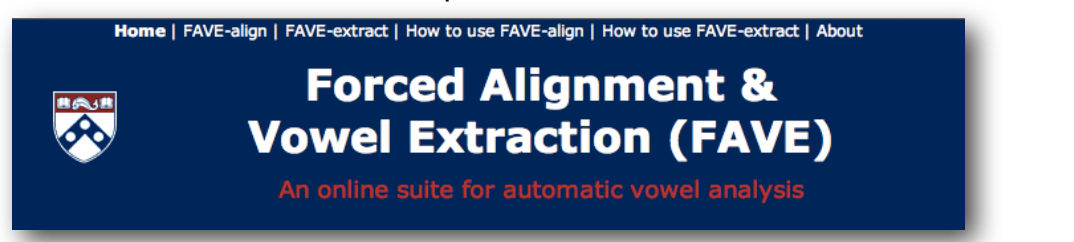

# **FAVE [\(http://fave.ling.upenn.edu\)](http://fave.ling.upenn.edu)**

This project, based at the University of Pennsylvania and accessible online, will take an orthographic transcription, such as the ones we have generated in ELAN, and force align the transcription at word and phone level, generating a Praat textgrid.

You need to **Export As --> Tab Delimited Text** with options set as shown to the right, to include Begin Time and End Time in seconds.

Your text file should have five tab-delimited columns containing: speaker ID, speaker name, beginning of annotation unit (in seconds), end of annotation unit (in seconds), transcribed text.

(Open it in a text editor to check (or Quicklook it on a Mac):

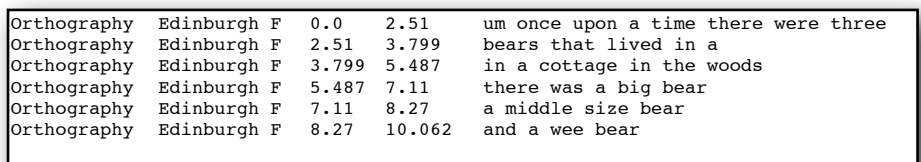

This is the result for the Speaker01.eaf file we have been working with:

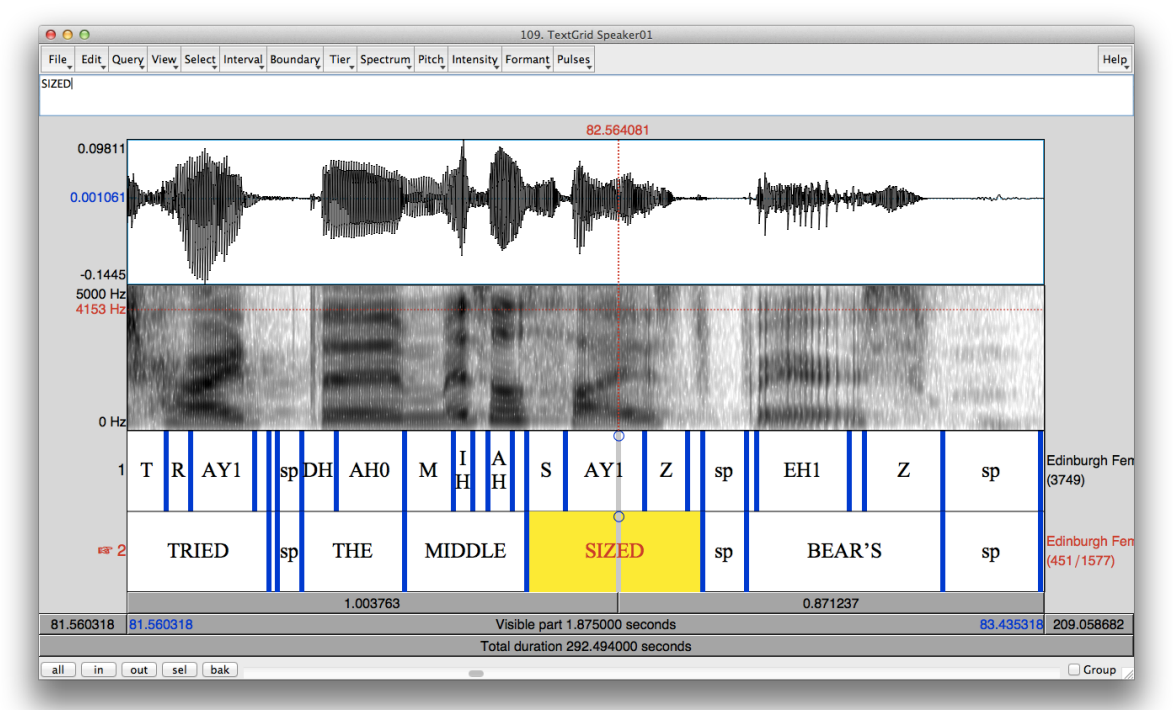

This is very impressive indeed! While this result was not 100% accurate, I did not optimise the orthographic transcription *at all* for processing by FAVE, and the timings were quite rough and ready, yet it still produced a very accurate result. A small amount of tweaking the orthographic transcription before submitting it to FAVE would make it even more accurate.

Will Barras, University of Aberdeen, [w.s.barras@abdn.ac.uk](mailto:w.s.barras@abdn.ac.uk) 10 of 10

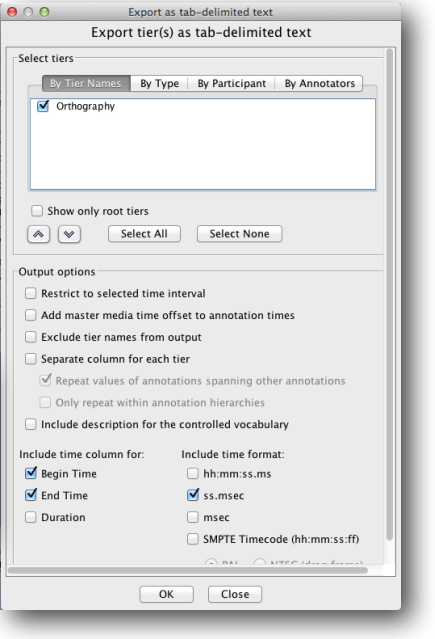